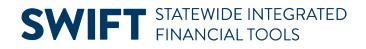

## **QUICK REFERENCE GUIDE**

February 20, 2024

## **Correct Matching Error Exceptions**

Matching exceptions can occur on vouchers after running the Matching process. Matching can be completed during voucher creation or SWIFT can run matching during a batch at a later time. If the matching process has an error, the Match Status will read "Exceptions." Vouchers with match exceptions do not proceed for payment until they are corrected or overridden and are match checked again.

This Quick Reference Guide explains the steps to find, review, and correct match exceptions. It lists the Match Exceptions table to help identify match exception errors and ways to resolve.

#### Step 1: Search for the voucher with a match exceptions error

- 1. Find a voucher with match exceptions. There are two ways to find a voucher with match exceptions errors.
  - a. When you are submitting a voucher for matching and the Match Status is "Exceptions." You have a match error on that voucher.
  - b. You can run a query to see the status of vouchers after a batch process. The M\_AP\_GBL\_MATCH\_EXCEPTIONS query shows all vouchers with match exceptions.
     For information on running queries, view the <u>Overview of SWIFT Reporting</u> user guide.
- 2. As needed, navigate to the voucher with a match status error.

| Navigation Option     | Navigation Path                                                              |
|-----------------------|------------------------------------------------------------------------------|
| Navigation Collection | Accounting, Accounts Payable, Vouchers, Regular Entry Voucher page defaults. |

- 3. On the Regular Entry Voucher page, select the **Find and Existing Value** button.
  - a. Enter your Business Unit and Voucher ID.
  - b. Select the **Search** button at the bottom of the page.

#### **SWIFT** STATEWIDE INTEGRATED FINANCIAL TOOLS

| Voucher                            |                                                                                      |
|------------------------------------|--------------------------------------------------------------------------------------|
| Find an Ex                         | isting Value                                                                         |
| ✓ Search Crit<br>Enter any informa | eria<br>tion you have and click Search. Leave fields blank for a list of all values. |
| Recent<br>Searches                 | Choose from recent searches                                                          |
|                                    | Business Unit = V G1001 Q<br>Voucher ID begins with V 00043117                       |

4. In the Search Results, select the **Voucher ID**.

### Step 2: Determine the Match Exception Error and fix the voucher

1. On the Voucher page, go to the **Summary** tab. If the Match Status says "Exception," you have a match exception error. Select the **Exceptions** hyperlink.

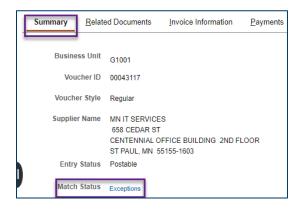

2. SWIFT may show a message about not having authority to override match errors. Select **OK**.

| You do not have aut (7005,127) | hority to Override | Match Exceptions |
|--------------------------------|--------------------|------------------|
|                                | ОК                 |                  |

- 3. SWIFT opens the Match Exception Workbench Details page in a separate window.
  - a. If there is more than one line with a Match Exception, go to the Line Details section and select the **View All** link.

#### **SWIFT** STATEWIDE INTEGRATED FINANCIAL TOOLS

| Match Exception Workbench Details              |                |                   |                |                   |                        |  |  |
|------------------------------------------------|----------------|-------------------|----------------|-------------------|------------------------|--|--|
| Welcome to the Administrative Portal, Sign Out |                |                   |                |                   |                        |  |  |
| Business Unit                                  | G1001 MMB      | Vouche            | 00043117       | Invoice           | 23060166               |  |  |
| Supplier                                       | G46000000      | Supplier Sett     | SHARE          | Supplier Location | 001                    |  |  |
| Supplier Name                                  | MN IT SERVICES | Match Due Date    | 07/26/2023     | Invoice Date      | 07/17/2023             |  |  |
| Updated By                                     | 01209425       | Due Date          | 07/17/2023     | Matched Date      | 07/28/2023             |  |  |
| Terms                                          | 000 Net 0      | Origin            | ONL            | Match Status      | Match Exceptions Exist |  |  |
| Gross Amt                                      | 139253.27      | USD Control Group | •              | Match Type        |                        |  |  |
| Header Match Rules                             |                |                   |                |                   |                        |  |  |
| Match Exception Summary                        |                | Vouch             | r Match Action | ~ Apply           | Match Action History   |  |  |
| Document Details Match Action Comments         |                |                   |                |                   |                        |  |  |
| Line Details         Q, I K < 1072 v           |                |                   |                |                   |                        |  |  |

b. Below the Line Details section, go to the **Match Rules** section. SWIFT indicates the match rule. It also tells you the Voucher ID and the PO ID or Receipt ID for you to research.

| Match Ru | Match Rules               |                                                       |          |                |          |  |  |  |
|----------|---------------------------|-------------------------------------------------------|----------|----------------|----------|--|--|--|
| E        | E: 12072 V                |                                                       |          |                |          |  |  |  |
| Rules    | Rulesverride Options III> |                                                       |          |                |          |  |  |  |
|          | Details                   | Match Rule                                            | Voucher  | Purchase Order | Receiver |  |  |  |
| 0        | +                         |                                                       | 62663.97 | 728827         |          |  |  |  |
| 0        | ħ                         | Life to Date Voucher Amount > PO Schedule Amount<br>+ | 62663.97 | 728827         |          |  |  |  |

- c. If you select the Details icon, SWIFT opens the Match Rule Details window. Use the Match Rule to review possible solutions listed in the Match Exception Table at the end of this guide.
- d. Select **Return** to close the window.

| N | latch Rule De            | etails               |                          |                         |                                   |
|---|--------------------------|----------------------|--------------------------|-------------------------|-----------------------------------|
| L | ife to Date Vou          | cher Amount > F      | PO Schedule Amount       | +                       |                                   |
|   | Match Control            | STD_PO_TOL           | Match Rule Type          | MERCH-AMT               | Match Exception Cause Type        |
|   | Match Rule               | 340                  | Description              | LTD vchr amt greater th | an PO amt                         |
|   | Current vouch<br>amount. | ner line amount plus | s previously matched vou | cher line amounts, if a | ny, greater than PO line schedule |
|   | Return                   |                      |                          |                         |                                   |

- 4. Close the browser of the Match Exception Workbench Details window to return to the voucher.
- 5. As an option, select the **Error Summary** tab at the top of the voucher. It will tell you where the error is located such as an Invoice Line, the field number and a message about that error.

# **SWIFT** STATEWIDE INTEGRATED FINANCIAL TOOLS

| Summary      | Related Documents    | Invoice Information      | Payments        | Voucher Attributes | Erro    | or Summary |            |
|--------------|----------------------|--------------------------|-----------------|--------------------|---------|------------|------------|
| Business I   | Jnit G1001           |                          |                 | Invoice I          | Number  | 23060166   |            |
| Vouche       | r ID 00043117        |                          |                 | Invoi              | ce Date | 07/17/2023 |            |
| s            | tyle Regular Voucher |                          |                 |                    | Total   | 139,253.27 | USD        |
| Invoice Line | e Errors             |                          |                 |                    |         | < < [1-2   | of 2 🗸 🖒 👌 |
| Line         | Field Name           | Message                  |                 |                    |         |            |            |
| 2            | 340                  | LTD vchr amt greater tha | n PO amt with P | O amt tol          |         |            |            |
| 2            | 350                  | LTD vchr amt greater tha | n PO amt with P | O % tol            |         |            |            |

- 6. **IMPORTANT:** Use the **Match Exception Table** at the end of this guide to review possible solutions.
- 7. After you determine the reason for the Matching error, update the voucher as needed. Save it.

### Step 3: Rerun the Matching, Budget Checking, and Approval processes

- 1. Rerun the Matching process. Verify the Match Status field says "Matched."
- 2. Budget check the voucher.
- 3. Submit the voucher for approval.

### **Match Exceptions Table**

| Exception | Description                                       | Cause of Match<br>Exception                                                                                               | Accounts Payable<br>Resolution                                                                                                    | Buyer Resolution                                                                   |
|-----------|---------------------------------------------------|----------------------------------------------------------------------------------------------------|----------------------------------------------------------------------------------------------------|------------------------------------------------------------------------------------|
| 100       | No receipts<br>found.                             | No receipts were<br>found for the<br>purchase order (PO)<br>specified on the<br>voucher.                                  | Create a receipt or contact<br>the buyer to create a<br>receipt                                                                                                    | Create a receipt or<br>determine if "Receipts<br>Required" should be<br>marked.    |
| 130       | Supplier/Loc<br>not = PO<br>Supplier/Loc          | The Supplier ID or the<br>Supplier Location on<br>the voucher does not<br>match with the PO.                              | If the Supplier Location on<br>the voucher is different<br>from the purchase order,<br>contact the buyer to<br>determine if the purchase<br>order or the voucher<br>should be updated. | Update the Supplier or<br>Supplier Location on the<br>purchase order.              |
| 160       | Supplier/Loc<br>not =<br>Receiver<br>Supplier/Loc | The Supplier ID or the<br>Supplier Location on<br>the voucher does not<br>match this<br>information on the<br>PO receipt. | <ul> <li>If the Supplier Location<br/>on the purchase order is<br/>different from the<br/>receipt, contact the<br/>buyer to determine if<br/>the voucher or the</li> </ul>             | Cancel the receipt and<br>create a new receipt with<br>the correct purchase order. |

# **SWIFT** STATEWIDE INTEGRATED FINANCIAL TOOLS

| Exception | Description                                                | Cause of Match<br>Exception                                                                                                    | Accounts Payable<br>Resolution                                                                                                    | Buyer Resolution                                                                                                    |
|-----------|------------------------------------------------------------|----------------------------------------------------------------------------------------------------|----------------------------------------------------------------------------------------------------|----------------------------------------------------------------------------------------------------|
|           |                                                            |                                                                                                    | <ul> <li>receipt should be<br/>updated.</li> <li>If the receipt was<br/>manually associated<br/>with the voucher,<br/>remove the incorrect<br/>receipt and associate<br/>the correct one.</li> </ul>                                        |                                                                                                    |
| 330       | LTD vchr qty<br>greater than<br>PO qty with<br>receipt tol | The total voucher<br>quantity (including<br>previously matched<br>quantities) exceeds<br>the quantity on the<br>PO. This includes the<br>allowed over-<br>receiving quantity<br>This is a life-to-date<br>exception. It will<br>account for all<br>Invoices for a given<br>purchase order. | <ul> <li>Contact the supplier and validate the Invoice Quantity.</li> <li>If the Invoice is incorrect, the supplier should send a new Invoice.</li> <li>If the Invoice is correct, contact the buyer to create a change order.</li> </ul>   | <ul> <li>If the PO needs to be<br/>updated, create a change<br/>order to match the<br/>voucher quantity.</li> <li>If the receipt is<br/>associated, the receipt<br/>must also be updated.</li> </ul> |
| 340       | LTD vchr<br>amt greater<br>than PO amt                     | The total voucher<br>quantity (including<br>previously matched<br>quantities) exceeds<br>the Amount on the<br>PO. This is a life-to-<br>date exception<br>meaning - it will<br>account for all<br>Invoices for a given<br>PO.                                                              | <ul> <li>Contact the supplier and validate the Invoice Amount.</li> <li>If the Invoice is incorrect, the supplier should send a new Invoice.</li> <li>If the Invoice is correct, contact the buyer to create a change order.</li> </ul>     | <ul> <li>If the PO needs to be<br/>updated, create a<br/>change order to match<br/>the voucher quantity.</li> <li>If the receipt is<br/>associated, the receipt<br/>must also be updated.</li> </ul> |
| 350       | LTD vchr<br>amt greater<br>than PO amt                     | The total voucher<br>quantity (including<br>previously matched<br>quantities) exceeds<br>the amount on the<br>PO. This is a life-to-<br>date exception - it<br>will account for all<br>Invoices for a given<br>PO.                                                                         | <ul> <li>Contact the supplier and validate the Invoice<br/>Amount.</li> <li>If the Invoice is incorrect, the supplier should send a new Invoice.</li> <li>If the Invoice is correct, contact the buyer to create a change order.</li> </ul> | <ul> <li>If the PO needs to be<br/>updated, create a<br/>change order to match<br/>the voucher quantity.</li> <li>If the receipt is<br/>associated, the receipt<br/>must also be updated.</li> </ul> |

## **SWIFT** STATEWIDE INTEGRATED FINANCIAL TOOLS

| Exception | Description                      | Cause of Match<br>Exception                                                                                                | Accounts Payable<br>Resolution | Buyer Resolution                                                                       |
|-----------|----------------------------------|----------------------------------------------------------------------------------------------------|--------------------------------|----------------------------------------------------------------------------------------|
| M_P100    | PO date<br>range is not<br>valid | The Goods/Services<br>Received Date on the<br>voucher is not within<br>the PO Date and the<br>PO Expiration Date<br>range. | Contact the buyer.             | The buyer should work with<br>AP and the Contracts teams<br>to determine a resolution. |